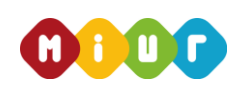

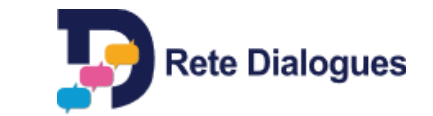

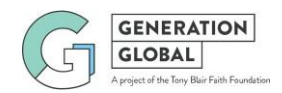

# **SCHEDA TECNICA PER LA REALIZZAZIONE DEL TEAM TOPIC DI GENERATION GLOBAL Edizione 2018**

Questo documento è rivolto ai docenti per aiutarli a supportare i proprio allievi nel dialogo online sul sito Generation Global (GG), tramite lo strumento del Team Topic (TT). Gli argomenti trattati sono iseguenti:

#### **1) COME PRENOTARE UN TEAM TOPIC**

- a) Creare un Utente GG per docenti
- b) Creare unCodice Classe
- c) Utenti GG degli studenti
- d) Prenotazione di unTT

#### **2) INIZIARE ILDIALOGO**

- **e)** Unirsi al gruppo del TT
- **f)** Le regole delTT
- **g)** Come pubblicare i propri interventi
- **h)** La supervisione deidocenti

*Ricordiamo che per ogni chiarimento o ulteriore informazione è sempre possibile rivolgersi a [helpdesk@generation.global](mailto:helpdesk@generation.global) scrivendo e ricevendo risposta in italiano*

# **1) COME PRENOTARE UN TEAM TOPIC**

#### *Per partecipare alle attività di GG è necessario essere iscritti al sito GG.*

- ✓ *SelavostrascuolanonhamaipartecipatoadattivitàonlinediRetedialogues/Face toFaith(nome precedente del progetto Generation Global) dovete fare richiesta di un codice scuola, recandosi s[u](https://generation.global/home) <https://generation.global/home> e cliccando sulla scritta "Register school" nel menù in alto. Sarete contattati dall'helpdesk che vi aiuterà nella registrazione.*
- ✓ Se la vostra scuola di appartenenza aveva già una pagina sul sito del progetto Face to Faith e ha *attivato la propria pagina sul sito GG, chiedete al docente referente del vostro istituto di fornirvi il "codice di accesso" (School Code) della scuola*
- ✓ *Se non siete in possesso delle precedenti informazioni potete rivolgervi a [helpdesk@generation.global](mailto:helpdesk@generation.global) e chiedere se la scuola è già accreditata e chi è il referente.*

## **a) Creare un Utente GG per docenti**

- Una volta ottenuto il codice della vostra scuola recarsi s[u](https://generation.global/home) <https://generation.global/home> e cliccare sulla scritta "ALREADY HAVE A CODE? SIGN UP NOW"
- Sulla nuova pagina che si apre, cliccare su "SIGN UP"
- $-$  Sulla pagina successiva inserite il codice di accesso ricevuto.
- Compilate la scheda con i vostri dati e la password che userete per entrare nel vostro Utente GG
- Riceverete una email di conferma dell'iscrizione, in inglese.
- Il vostro Utente GG deve però essere approvato dall'helpdesk GG (se siete il docente referente della scuola, ci vogliono circa 24 ore) oppure dal vostro docente referente.
- Per approvare gli Utenti GG dei colleghi, il docente referente di scuola deve accedere alla sua"DASHBOARD"(dalmenùinaltoall'internodelproprioUtenteGG)epoiscorrerela paginafinoadarrivareallasezione"*MODERATION*"ecliccaresull'opzione"*Approval*"

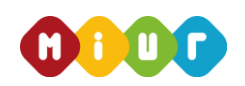

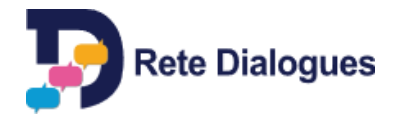

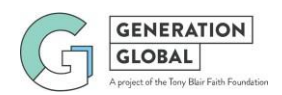

accanto al nome del collega

## **b) Creare un Codice di Classe**

- AppenailvostroUtenteGGèstatoapprovato,poteteaccedervidallaHomePagedelsitoGG tramite il tasto "Login".
- Una volta entrati, recatevi sulla vostra Dashboard" (dal menù in alto)
- NellapaginaDashboard, cliccate sullacasella*"Addnewclass"*(sitrovaimmediatamente sotto la scritta)
- Digitate il nome della classe: un codice comparirà nella casella a fianco
- Con questo codice, gli allievi di quella particoalre classe potranno accedere al sito GG e creare il loro proprioutente.
- Potete creare un codice per ogni classe che volete iscrivere al sito: ATTENZIONE a non dare il codice della scuola agli allievi, altrimenti si iscriveranno come docenti.

## **c) Utenti GG deglistudenti**

*Percreareilproprioutenteènecessariocheogni studenteabbialapropriaemail:poteteanchecrearne una voi per ognuno di loro, se preferite*

- Appena ricevuto il codice di classe, lo studente deve recarsi s[u](https://generation.global/home) <https://generation.global/home> e cliccare sulla scritta "Already have a code? Sign up now"
- Sulla nuova pagina che si apre, cliccare su "Sign up"
- Sulla pagina successiva deve inserire il Codice di Classe ricevuto.
- Compilare quindi la scheda con idati personali e inserisce la sua password perosnale
- Il docente di classe deve approvare gli Utenti GG dei suoi allievi: per fare questo, deve entrare nella sua "Dashboard" e poi scorrere la pagina fino ad arrivare alla sezione "*MODERATION*". Deve poi cliccare sull'opzione "*Approval*" accanto al nome di ogni studente

## **d) Prenotare un Team Topic**

*PrimadiprenotareunTTbisognaassolutamentechetuttiglistudentidellaclasseabbianocreatoilloro UtenteGGe che il docente abbia approvato tuttiiloroUtentiGG.Non è infatti possibile aggiungere studenti al TT dopo l'iscrizione*

- Periniziare la prenotazione, il docente deve recarsi sulla propria pagina "Dashboard" e selezionare la classe con cui si intende partecipare
- Cliccare quindi sulla casella "BOOK TEAM TOPICS"
- Siaprirà una pagina una pagina con gli "UPCOMING EVENTS" ovvero la lista dei TT programmati.AccantoadogniTTèpossibilevedereladata,iltematrattato,l'etàdegli allieviacuièdedicato(12-14annio15+) eanchesecisonogiàaltrescuoleprenotate( numero di "REQUEST")
- Selezionare il TT a cui si vuole partecipare
- Selezionare tutti gli allievi che si vogliono far partecipare. *Attenzione! Non sarà possibile aggiungere altri allievi dopo aver compiuto la prenotazione*
- Il docente riceverà un'email di conferma quando la sua prenotazione sarà approvata

#### **Requisiti per il Team Topic**

- ✓ Unaclassedeveaverealmeno3iscrittiperparteciparealTT
- ✓ Ognidocente puòpartecipare alTTconuna solaclasse
- ✓ Unostudentenonpuòesserecaricatoindueclassidiverse

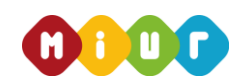

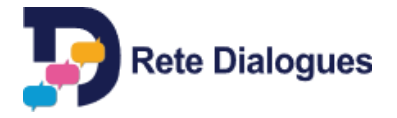

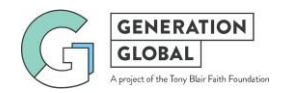

# **2. INIZIARE IL DIALOGO**

E' necessario preparare la classe al dialogo con gli altri studenti: i moduli didattici relativi al TT devono essere *svolti. I materiali relativi ai TT in italiano edizione 2018 si trovano sul sito di Rete Dialogues* [https://retedialogues.it/team-topic-videoconferenze-offerta-lanno-2018/team-topic-italiano](https://retedialogues.it/team-topic-videoconferenze-offerta-lanno-2018/team-topic-italiano-offerta-2018/)[offerta-2018/](https://retedialogues.it/team-topic-videoconferenze-offerta-lanno-2018/team-topic-italiano-offerta-2018/)

*Per ogni necessitò riguardo ai materiali didattici o alle attività da svolgere potete contattare* <mailto:Italy@generation.global>

#### **e) Unirsi al gruppo del TT**

- Gli studenti accedono al sito GG facendo "Login" con il loro Utente GG
- Nella loro homepage compare la notifica con la notizia che il TT è stato approvato e vengono comunicati il titolo del TT e la data d'inizio
- Gli studenti ricevono un'altra notifica il giorno prima dell'inizio del TT
- Per accedere al TT gli studenti devono cliccare sul link contenuto nella notifica che li porterà alla pagina delTT
- Gli studenti devono cliccare su "Join the group" e verranno assegnati a un team di discussione

## **f) Le regole delTT**

- Gli studenti possono leggere tutti gli interventi ma possono postare i loro blog sono all'interno del gruppo che è stato loro assegnato, che comprende almeno 3 ragazzi (non c è un limite superiore, dipende dalle classi che partecipano al TT)
- Ogni settimana siapreunanuova sessione conunadiversa domanda,malasessionedella settimana precedente è ancora accessibile
- Un giorno prima dell'apertura di una nuova sessione, gli studenti ricevono una notifica nella homepage del loro Utente GG
- Glistudentidevonoripeterelaprocedura"Jointhegroup"all'iniziodiognisettimana:infatti i gruppi di discussione cambiano settimanalmente, per permettere agli studenti di confrontarsi con più ragazzi

## **g) Come pubblicare i propri interventi**

- Glistudenti possono intervenire nel dialogo cliccando sul bottone "ADD YOUR POINT OF VIEW"
- Primadipubblicareuninterventoènecessarioleggereattentamenteleindicazionicontenute in "Before you post think about it"
- Ci sonoduemodiper contribuirealdialogo: commentare("Commenting")eporredomande o usare emoticons ("Questioning and Using Icons")
- E'disponibileunvideoperaiutareaparteciparealTTallin[khttps://youtu.be/eMNoEQmpSWk](https://youtu.be/eMNoEQmpSWk)

## **h) La supervisione deidocenti**

- Ildocente che haiscrittolaclasse al TT può visionare i post ditutti gli studenti (suoi e delle altre scuole) iscritti al TT
- Il docente non può intervenire nel dialogo degli studenti con commenti propri ma può moderarare la discussione, approvando o non approvando gli interventi dei suoi allievi che finiscono nella sezione "MODERATION" della sua "DASHBOARD"
- Il docente può stimolare il dialogo sia commentando in classe l'andamento del TT con i suoi allievi sia tenendosi in contatto con i docenti delle altre scuole coinvolte tramite email.